## How to Subscribe to the RRHOG Calendar

#### **1. FROM A COMPUTER – OPTION 1**

- a. Open Google Calendar (calendar.google.com)
- b. On the left, next to "Other Calendars," click Add + then click "From URL"

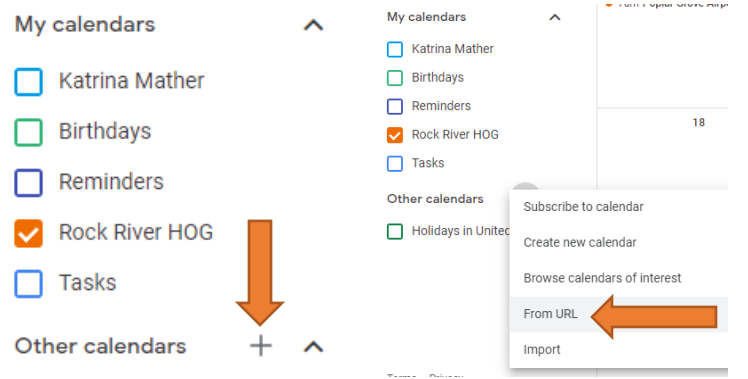

c. Enter the following URL:

[https://calendar.google.com/calendar/u/1?cid=dHBsNWJ0Z3RuYWk4a2NlYmM3OG5vYWo5dm9AZ3Jvd](https://calendar.google.com/calendar/u/1?cid=dHBsNWJ0Z3RuYWk4a2NlYmM3OG5vYWo5dm9AZ3JvdXAuY2FsZW5kYXIuZ29vZ2xlLmNvbQ) [XAuY2FsZW5kYXIuZ29vZ2xlLmNvbQ](https://calendar.google.com/calendar/u/1?cid=dHBsNWJ0Z3RuYWk4a2NlYmM3OG5vYWo5dm9AZ3JvdXAuY2FsZW5kYXIuZ29vZ2xlLmNvbQ)

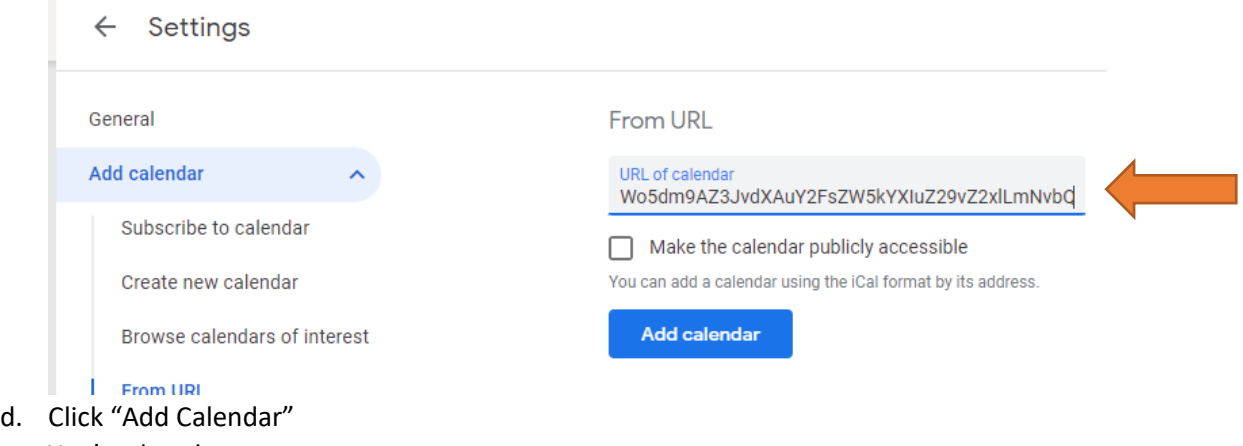

e. You're done!

#### **2. FROM A COMPUTER – OPTION 2**

- a. Make sure you are logged into your Google account (you can log into gmail and that works too)
- b. Go to kegelmotorcycles.com/hog
- c. Scroll down to the Calendar of Events

# How to Subscribe to the RRHOG Calendar

d. Click the +Google Calendar button on the bottom right of the calendar

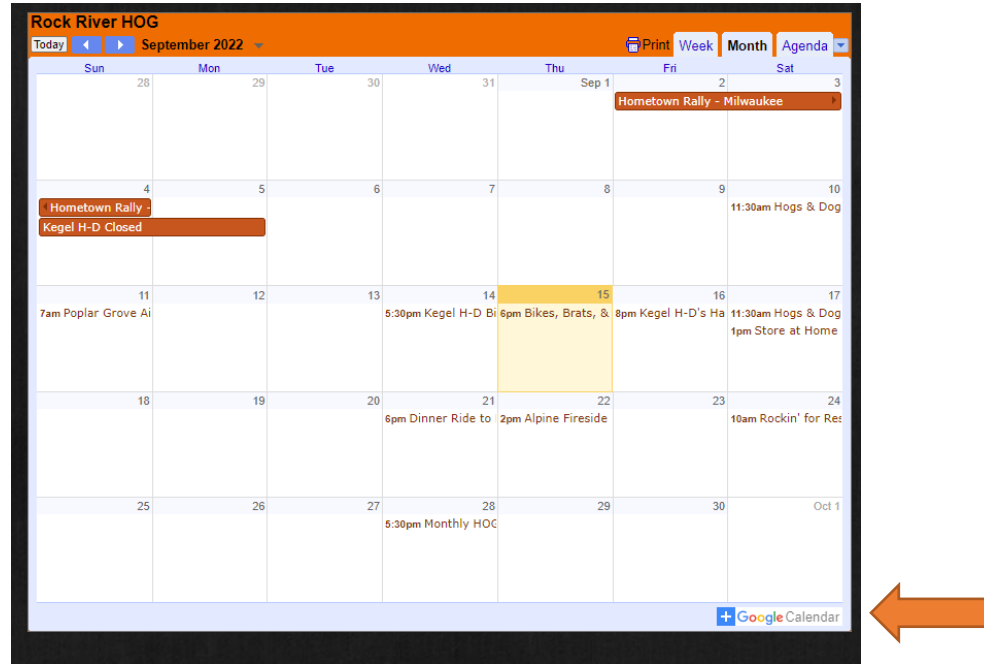

e. A new window will open with your Google Calendar, and a popup box to add the calendar. Click "Add"

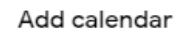

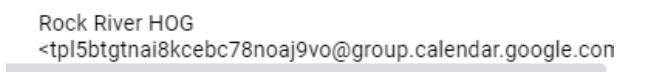

Cancel Add

f. That's it, you're done!

### **3. FROM AN IPHONE OR ANDROID**

- a. Open an internet browser
- b. Follow the directions in option 1 or 2 above